## DKIM 使用教學

1. 在 [郵件管理 > 組態 > 多重網域名稱] 點選修改,會有 DKIM 相關設定資訊。

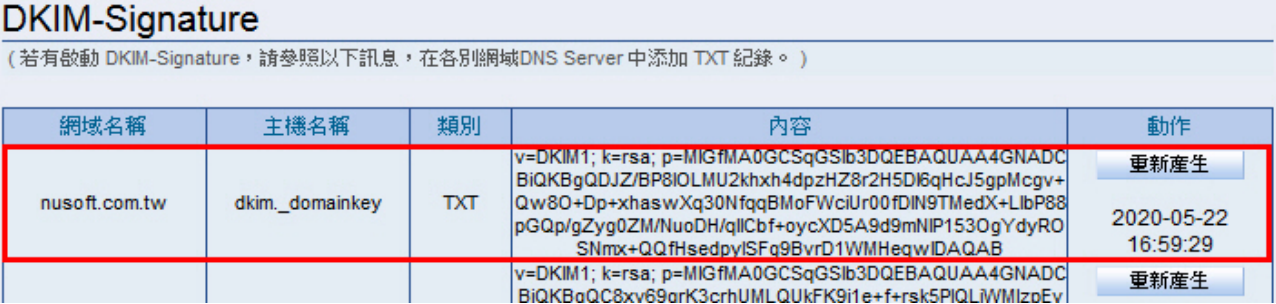

2. 請將此段的內容複製,在網域的 DNS 中新增一筆相對應的 TXT 紀錄,例如下圖此例為 dkim.\_domainkey.nusoft.com.tw。若 DNS 為託管,新增後約一小時~半天生效。

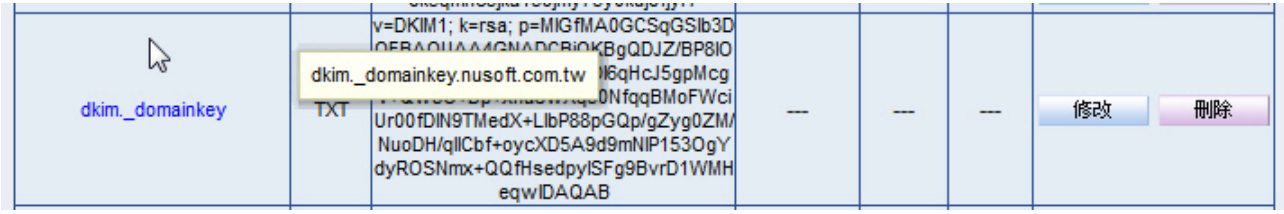

3. 確定相關的 TXT 紀錄可以查詢到後,在 [郵件管理 > 組態 > 設定 > 郵件服務設定] 頁 面將 DKIM 功能啟用。

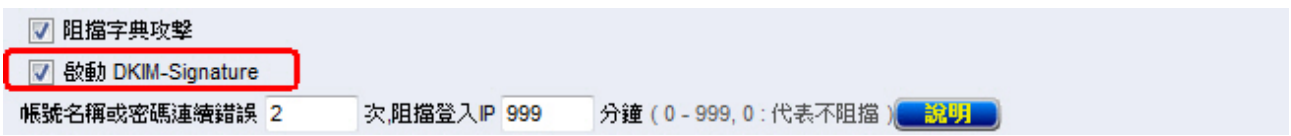

4. 以上步驟完成後,可以到 <https://www.appmaildev.com/hk/dkim> 網站,按下一步,寄一封 測試信給亂數產生的測試信箱,對方收到後會在同頁面產生相關紀錄的驗證結果。(結果 若DKIM是PASS則可以忽略DomainKey結果, 前者為較新之標準)

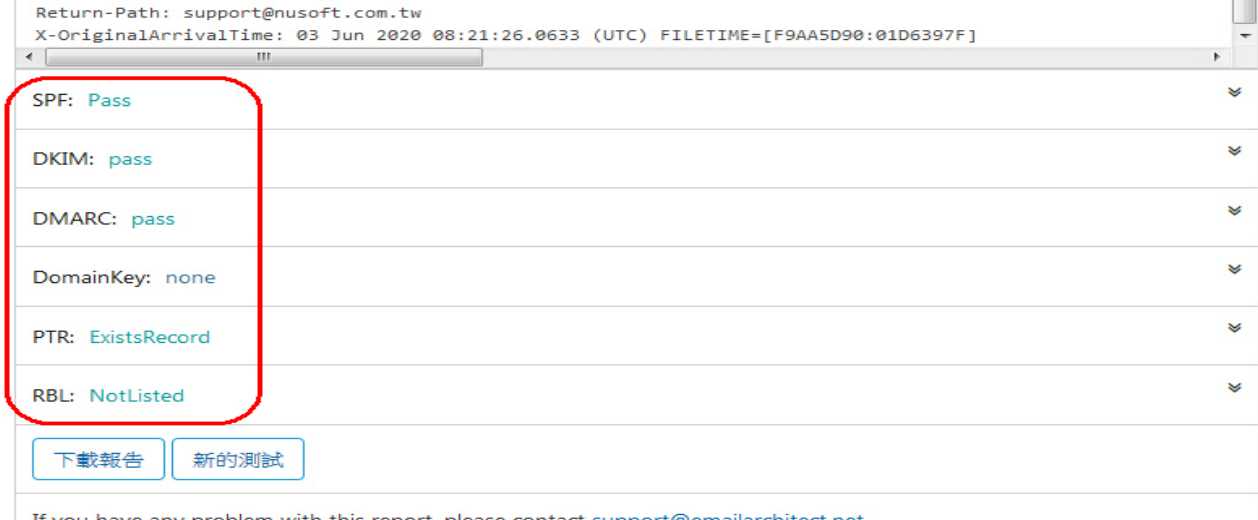

If you have any problem with this report, please contact support@emailarchitect.net.

5. 也可以寄信到 Gmail 信箱中,查看原始郵件內容也會有類似的驗證訊息。

## 原始郵件

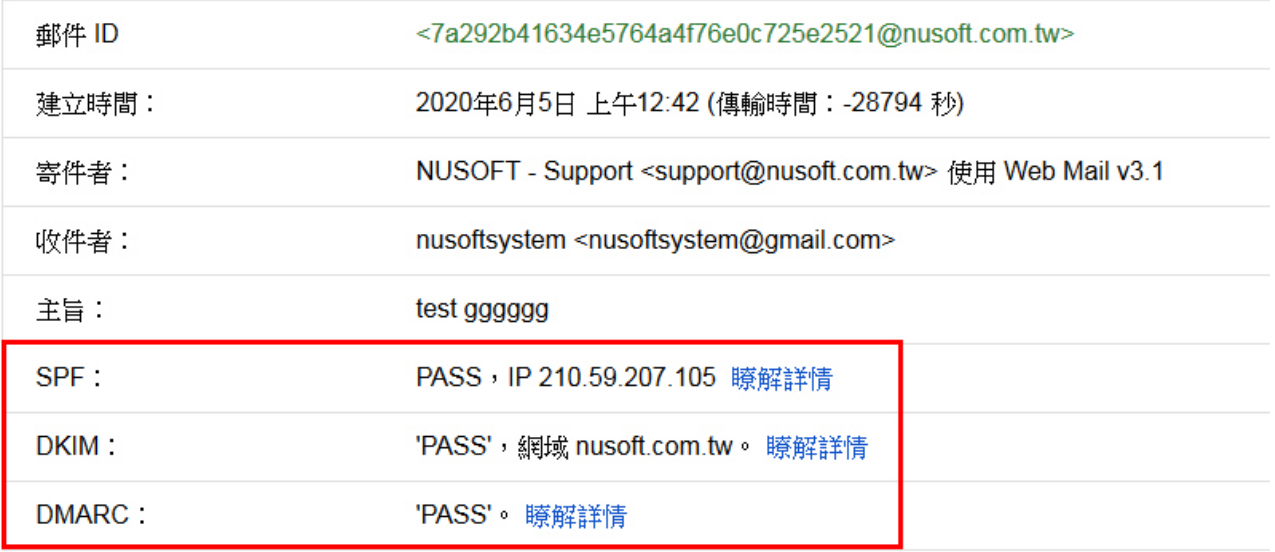

注意:

如有重新產生 DKIM 內容,記得在網域的 DNS 端也要調整。